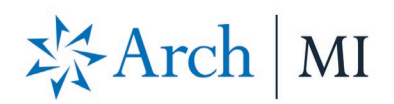

 $\sim$ 

 $\sim$  $\sim$ 

**BERLAND** 

 $\mathbf{I}$ 

## **BytePro Direct Rate Quote Guide**

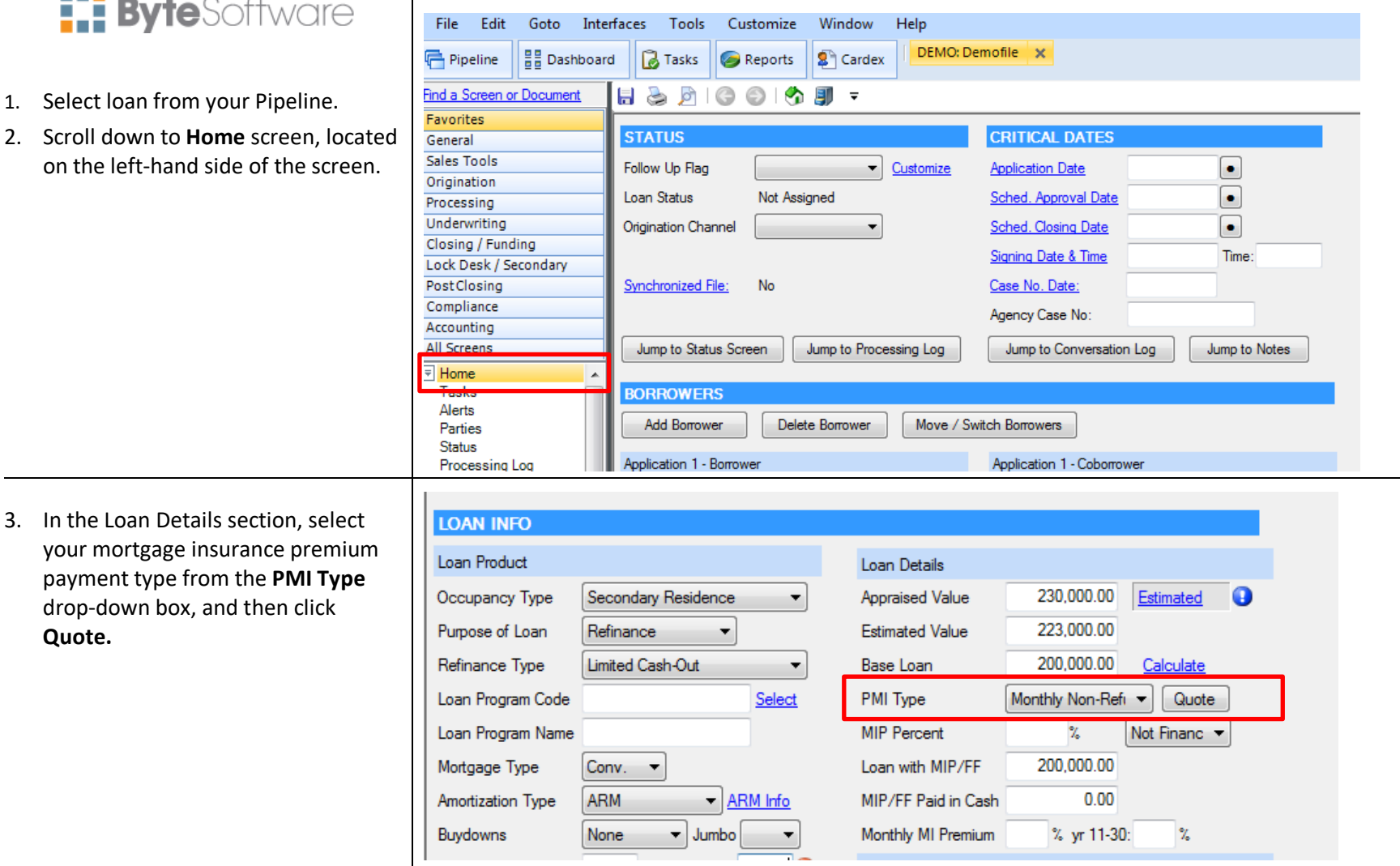

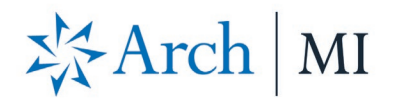

4. The **MI Quote** screen displays. If the Coverage percentage is not automatically defaulted, enter the appropriate percentage. Then click **Submit.**

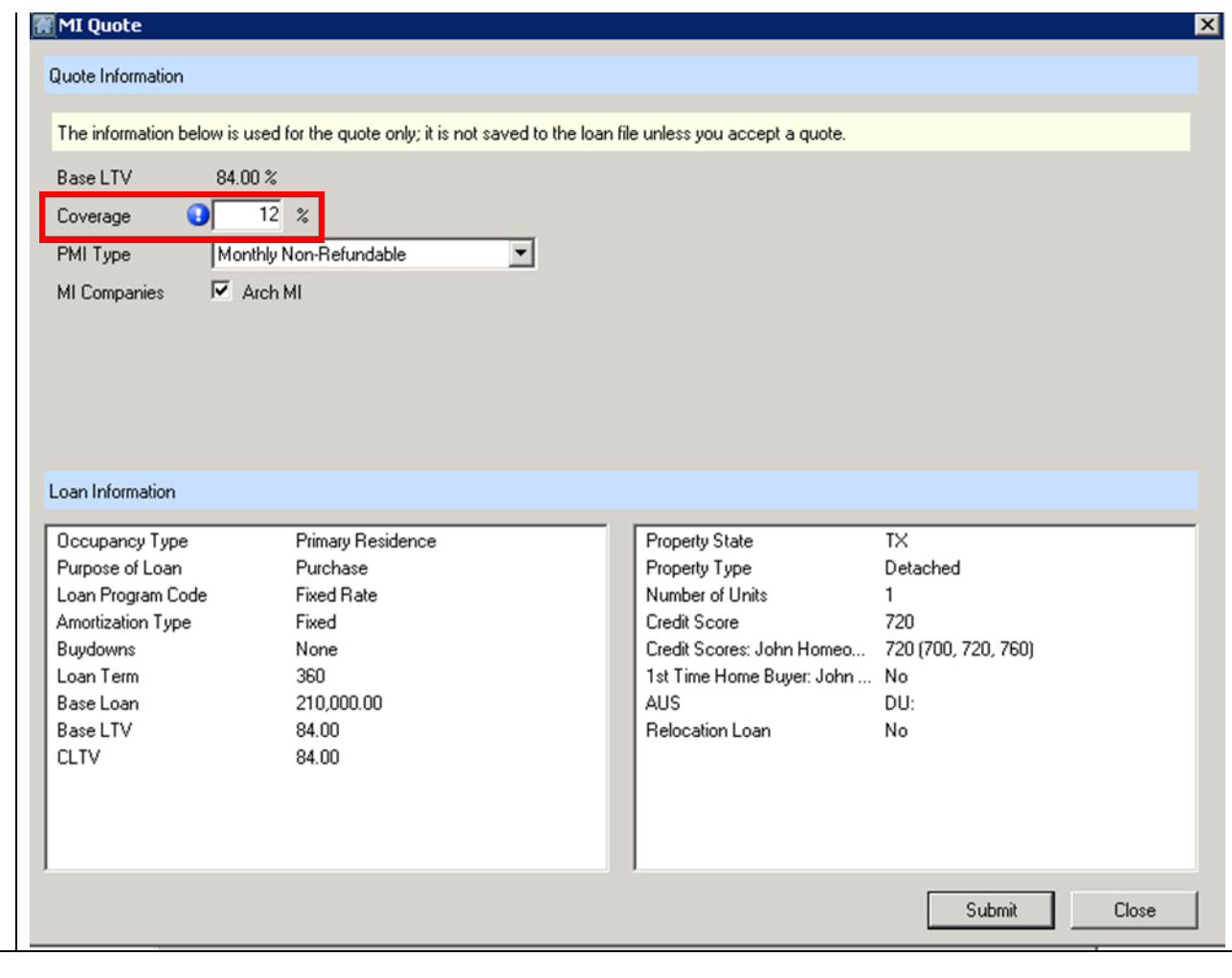

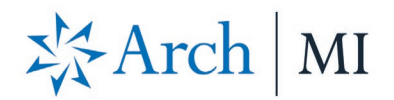

screen.

5. The **MI Quote Results** screen displays. To **BytePro, clic** 

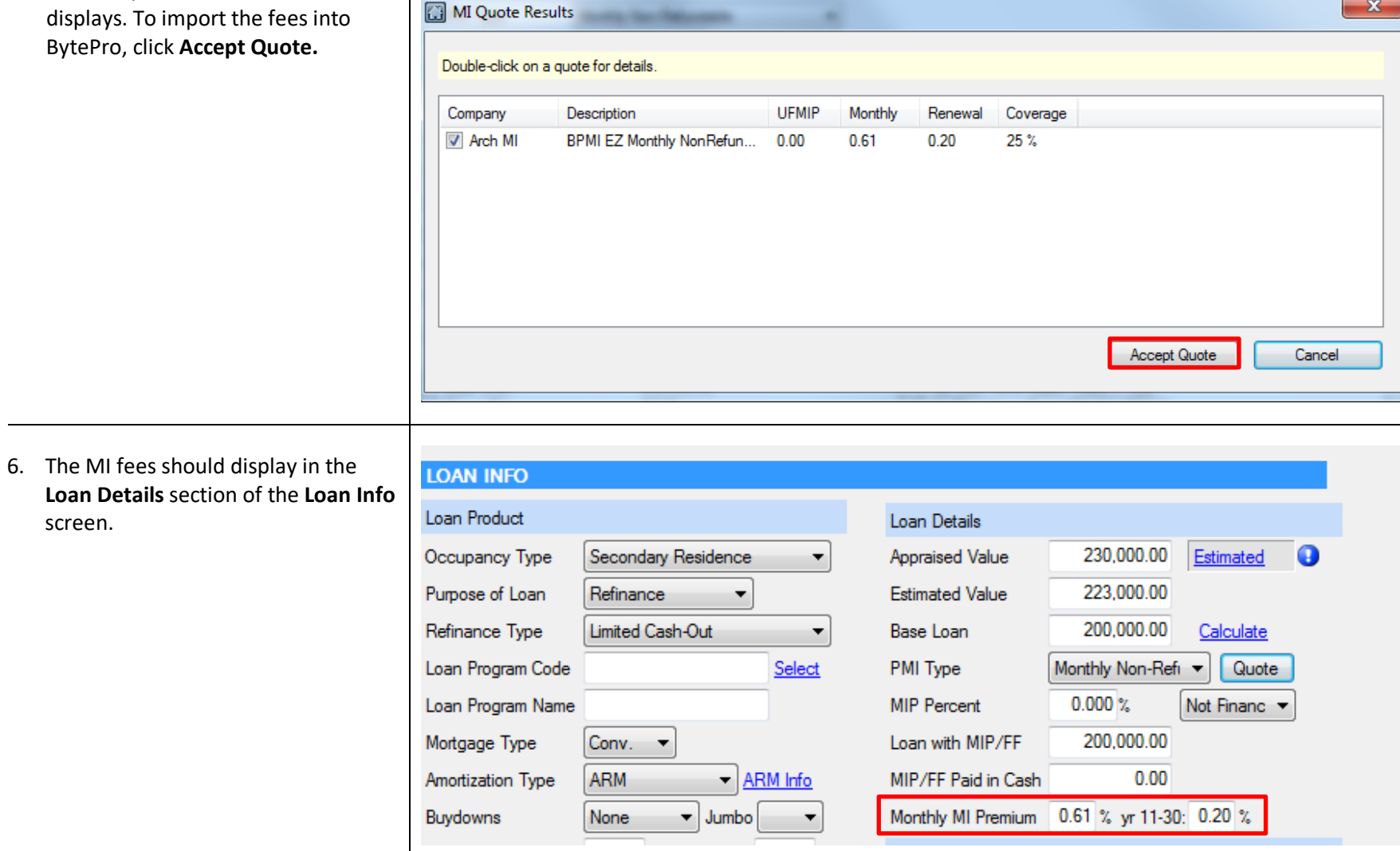

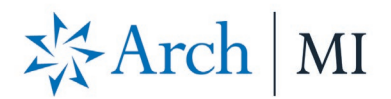

7. To view your rate quote PDF, go to **Interfaces**. Select **Mortgage Insurance** and click **Arch MI**.

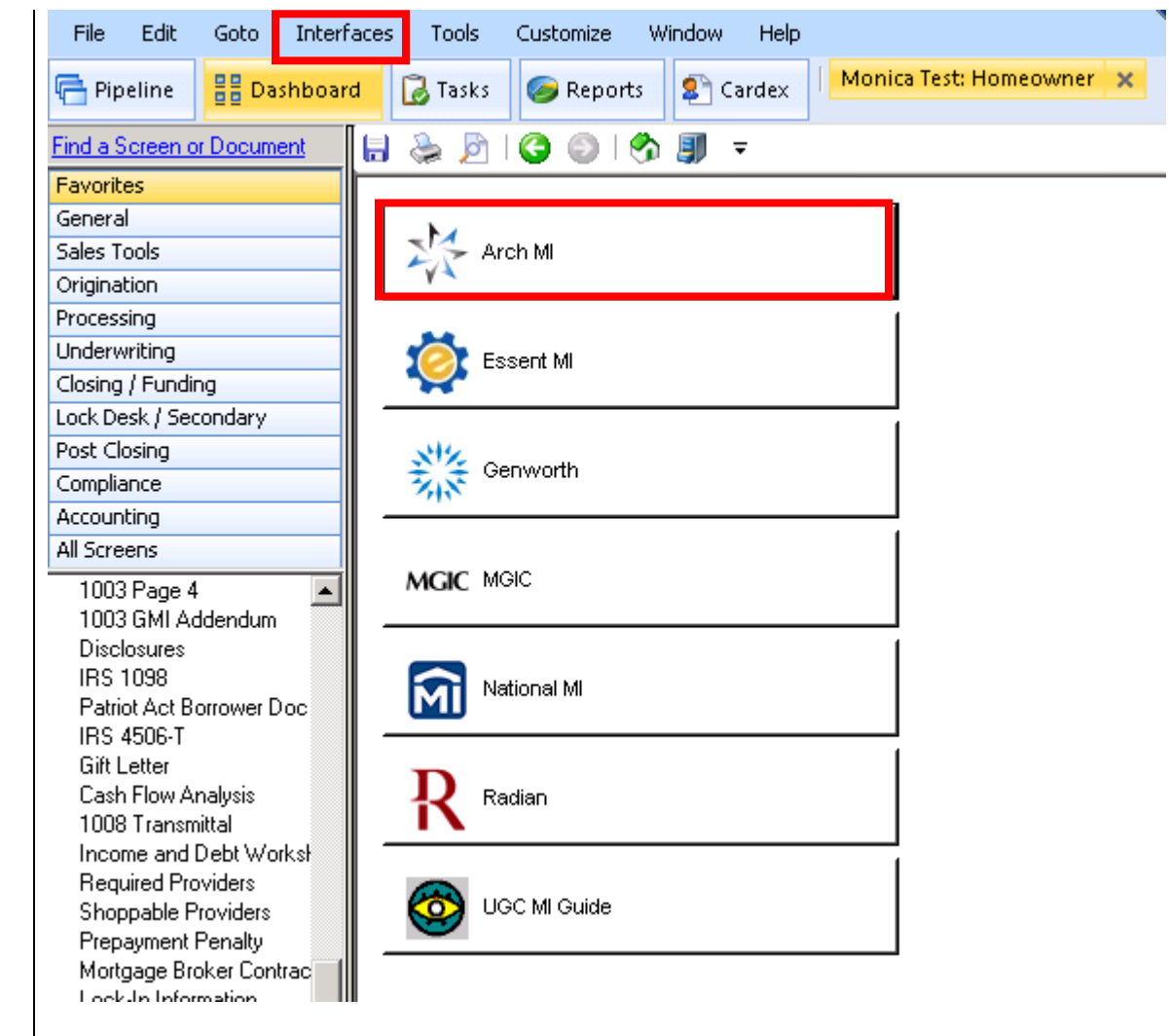

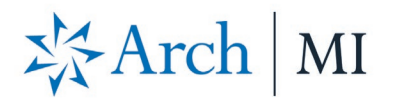

8. The Arch MI screen displays. In the **Documents** section, double-click **MI Rate Quote** to view your rate quote PDF.

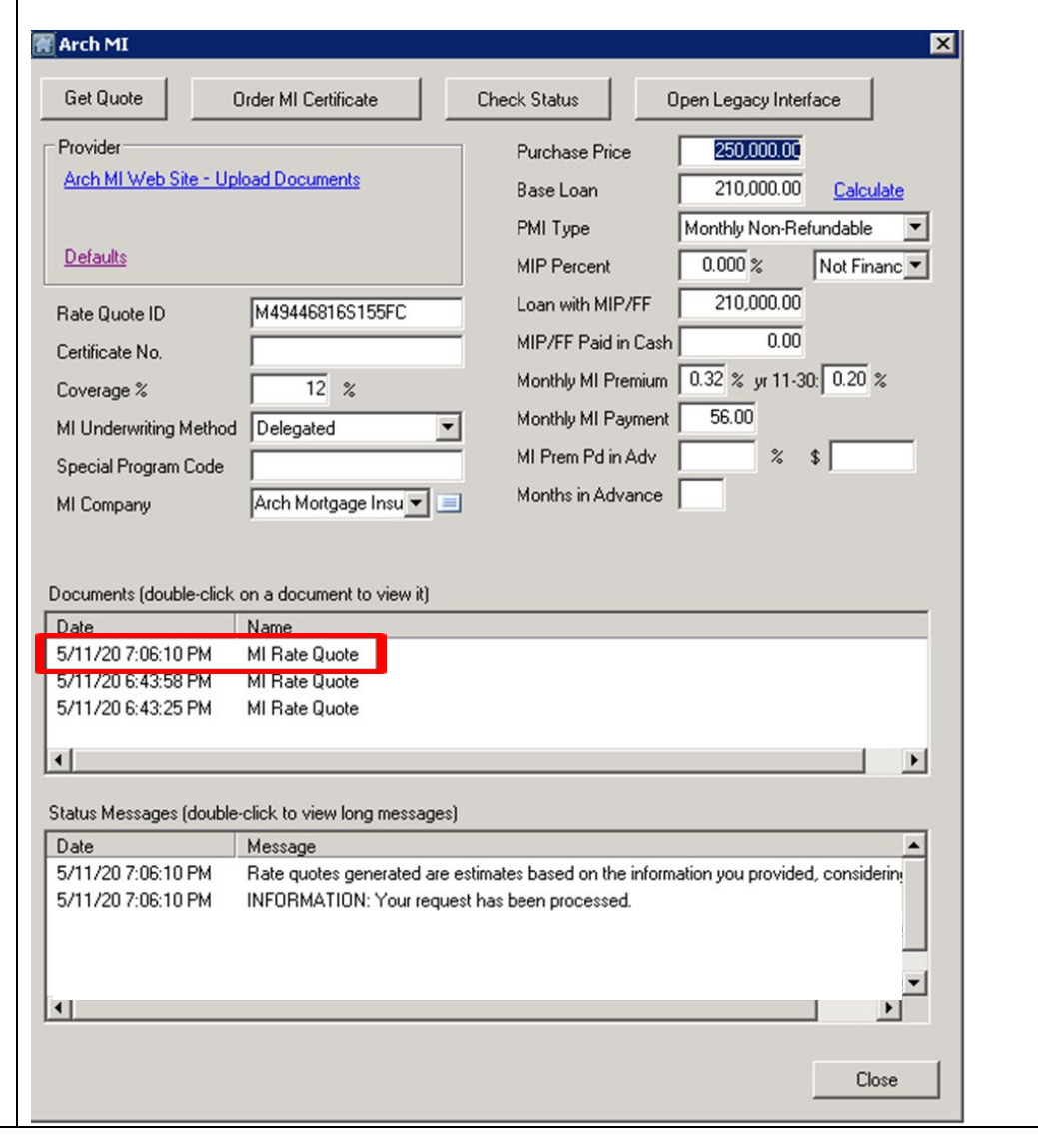

**ARCH MORTGAGE INSURANCE COMPANY** | 230 NORTH ELM STREET GREENSBORO NC 27401 **| ARCHMI.COM** MCUS-B0442B-0620

© 2020 Arch Mortgage Insurance Company. All Rights Reserved. Arch MI is a marketing term for Arch Mortgage Insurance Company and United Guaranty Residential Insurance Company.